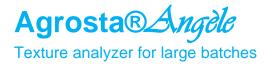

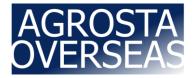

The Agrosta® *Angèle* has been designed in 2020 and updated in 2024 In order to provide to researchers a simple and reliable tool to determine : Freshness, spreadability, Tenderness, Springiness, Gumminess, Hardness, Firmness, Consistency, Fracturability etc of a variety of Food Products and soft materials

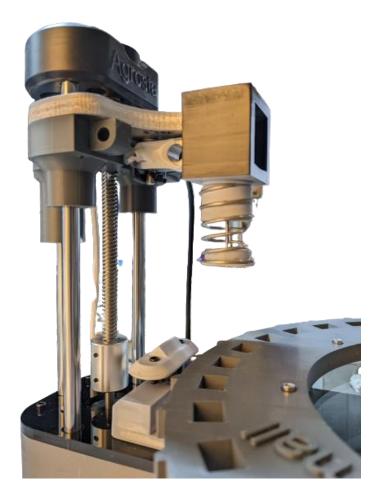

Many thanks for having acquired an Agrosta instrument

Your package contains :

- The instrument itself
- 2 Tables
- Tips according to your requirements
- A calibration stand
- A power supply & a USB cable
- The software for windows on USB stick (With video for software training)
- A certificate of conformity
- A manual

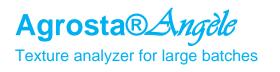

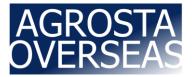

### Agrosta® Angèle has been designed and produced in France by Agrosta

- The motors are Nema 23 stepper motors
- The machine comes with a double core microprocessor (ESP32) : One core is managing the pressure measurements, the other one manages the motors and distance measurements
- Comes with a light version of Excel (Inside machine software)

| LOAD RANGE (LOAD CELLS TYPES<br>AVAILABLE) | 14 Kg max pressure                  |
|--------------------------------------------|-------------------------------------|
| AVERAGE ACCURACY                           | +/-2 grams                          |
| POSITION RANGE                             | 0 to 170 mm                         |
| TEMPERATURE MEASURING RANGE                | 0 to 90 °C                          |
| COMPATIBILITY                              | Windows 2000                        |
|                                            | XP                                  |
|                                            | Vista                               |
|                                            | Windows 7                           |
|                                            | Windows 8                           |
|                                            | Windows 10                          |
| POSITION ACCURACY                          | 0.03 mm                             |
| SPEED                                      | Up to 27 mm/s                       |
| SPEED ACCURACY                             | +/- 0.1% of set speed               |
| CUSTOM DESIGN FIXTURE AND PROBE            | YES (3D printing, immediate result) |
| CUSTOM SOFTWARE                            | Option                              |
| CUSTOM ELECTRONICS                         | Electronics can be customized       |
|                                            | Additional features available       |
| OPEN SOURCE                                | Code provided to pilot the machine  |
|                                            | Standard Nema 23 motor              |
|                                            | Standard ESP32                      |
|                                            | Low cost spare parts                |
| DESIGN Generation                          | ~ 2019                              |
| TEMPERATURE PROBE                          | No                                  |
| CALIBRATION                                | Check using Calibration stand with  |
|                                            | calibrated weight                   |
| VARIETY OF BASE PLATES AND PROBES          | More than 100                       |
| TEST PARAMETERS                            | 11                                  |
| PRE-CONFIG TEST MODES                      | 3                                   |
| MADE IN                                    | FRANCE                              |
| DATA EXPORT FROM SOFTWARE                  | Excel, Word, Xml, Jpg               |
| WORKS WITHOUT COMPUTER                     | NO                                  |
| GUARANTEE                                  | 2 Years full guarantee              |
| STATISTICS                                 | Unlimited data                      |

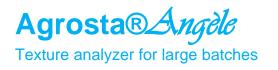

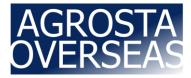

## 1/ Install Driver

- Don't connect your machine
- Insert USB stick in your computer

|               | 09/09/2022 14:59 | Dossier de fichie |           |
|---------------|------------------|-------------------|-----------|
| ቾ Agrosta.ico | 27/04/2016 15:53 | lcône             | 225 Ko    |
| 🔄 DRIVER1.exe | 09/09/2022 17:20 | Application       | 2 400 Ko  |
| 🖶 DRIVER2.EXE | 15/09/2022 10:22 | Application       | 632 Ko    |
| 🔯 INSTALL.EXE | 30/10/2017 11:38 | Application       | 232 Ko    |
| 🚞 INSTALL.ZIP | 09/09/2022 14:59 | Dossier compre    | 19 304 Ko |

- Double click on "DRIVER1" Follow setup procedure
- Double click on "DRIVER2" Follow setup procedure

## 2/ Connect Usb cable between instrument and your computer

# 3/ Wait a few seconds till it is recognized (Driver linked to device)

## 4/ Install Software from USB Stick

|               |                  | Туре              | Tallie    |
|---------------|------------------|-------------------|-----------|
| INSTALL       | 09/09/2022 14:59 | Dossier de fichie |           |
| ቾ Agrosta.ico | 27/04/2016 15:53 | lcône             | 225 Ko    |
| 属 DRIVER1.exe | 09/09/2022 17:20 | Application       | 2 400 Ko  |
| 🛃 DRIVER2.EXE | 15/09/2022 10:22 | Application       | 632 Ko    |
| 🔯 INSTALL.EXE | 30/10/2017 11:38 | Application       | 232 Ko    |
| 🔤 INSTALL.ZIP | 09/09/2022 14:59 | Dossier compre    | 19 304 Ko |

- Double click on "INSTALL"
- Follow Setup procedure

## 5/ Connect Power plug

13 RUE DU BASTRINGUE – 76440 SERQUEUX - FRANCE lak@agrosta.org - www.agrosta.org - Tel +33 689494340

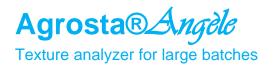

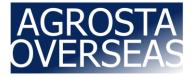

#### **Operating**:

- In case of EMERGENCY = REMOVE POWER PLUG !
- Start the software from the PC, and select the COM port corresponding to your device Usually, the last COM is the good one (As far as the driver has been installed according to previous instructions)

| COM1    |               |
|---------|---------------|
| COM6    |               |
|         | - Contraction |
| OK      | _             |
| Refresh | 10            |

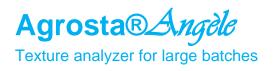

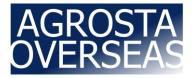

#### First Cycle :

- Once the COM is selected, a window is displayed and asks you the maximum acceptable pressure for the tests you are going to perform
- Choose 1000 grams
- Then click on "OK"

For testing the machine, place the table, put any tip on the sensor head, and place something thick and soft on the table, inside the cups like a piece of foam

Then click on the preset button "FRUIT PENETRO"

Then select "Single measurement" in the bottom left of the window Then click on "LAUNCH CYCLE (PUSH)"

The tray moves down, and a graph of pressures is displayed, the data is recorded under Excel

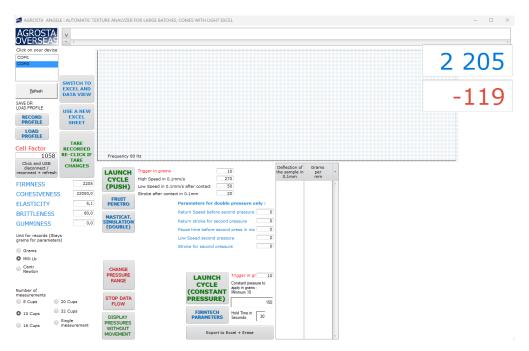

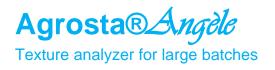

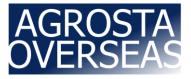

#### **Parameters :**

- You can hover over each button with the mouse to get the corresponding explanations :

| iusta             | • 4                                     |                                                                                                    |
|-------------------|-----------------------------------------|----------------------------------------------------------------------------------------------------|
| n your device     | EXPORT AND<br>PROCESS<br>DATA           |                                                                                                    |
| Befresh           | SWITCH TO<br>EXCEL AND<br>DATA VIEW     |                                                                                                    |
| R<br>ROFILE       | USE A NEW<br>EXCEL<br>SHEET             |                                                                                                    |
| AD                | CANCEL                                  |                                                                                                    |
| ms<br>Lb<br>Iti   | TARE<br>RECORDED<br>RE-CLICK IF<br>TARE | Frequency 80 Hz                                                                                              |
| iton              |                                         | LAUNCH<br>CYISLE<br>High Speed in 0.1mm/s<br>(PL<br>Trigger in grams<br>10<br>HBVCAM CAMERA<br>HBVCAM CAMERA |
| NESS<br>ESIVENESS |                                         | BL If you want to measure the firmness or                                                                    |
| TICITY<br>TLENESS | 0,0                                     | cohesiveness of a product, fill the 4                                                                        |
| MINESS            | 0,0                                     | parameters on the right - If you want                                                                        |
|                   |                                         | to measure elasticity or memory form,                                                                        |
|                   |                                         | fill the parameters for double pressure                                                                      |
|                   |                                         | as well                                                                                                    |

- You can hover over each parameter field to get corresponding explanations :

|       | TARE | LAUNCH          | Trigger in grams Microsoft® LifeCam HD-5000                                   |
|-------|------|-----------------|-------------------------------------------------------------------------------|
| 1     | 0    | CYCLE<br>(PUSH) | High Speed in 0.1mm/s<br>Low Speed in 0.1mm/s after contact                   |
| ENESS | 0,0  | BLOOM           | Parameters for dout the force for which the machine considers                 |
| TY .  | 0,0  | PARAMETERS      |                                                                               |
| ESS   | 0,0  | FRUIT           | Return Speed before st<br>Return stroke for secon the contact with the sample |
| SS    | 0,0  |                 | Pause time before second press in ms 300                                      |

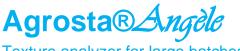

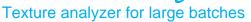

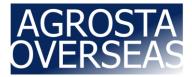

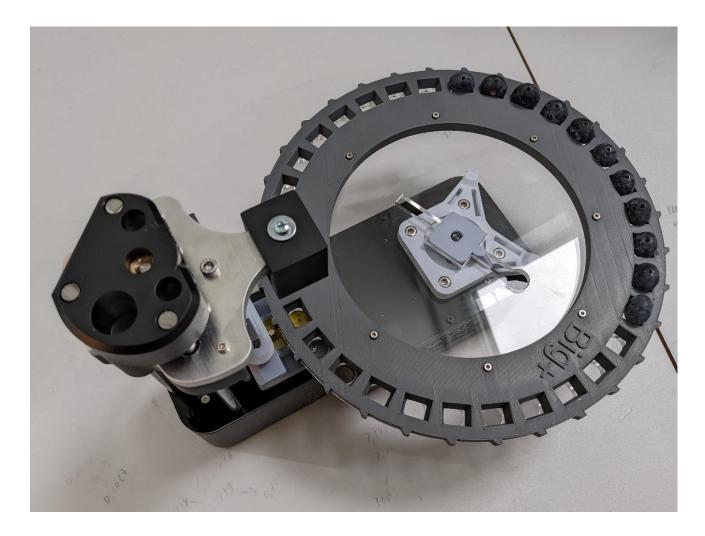

For blueberries, we have used the following parameters :

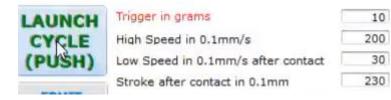

All other parameters are at zero

Here, the stroke after contact is 230 = 23 mm but it has to be a little more than the biggest blueberry in order to cross completely all blueberries